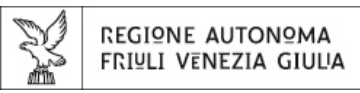

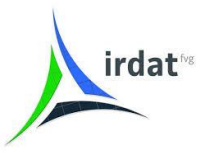

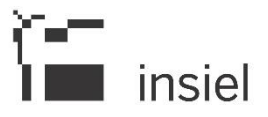

# **Plugin QGIS per la consultazione e la connessione ai servizi WFS del Catalogo IRDAT fvg**

## **1. Generalità**

Il plugin QGIS **IRDAT Explorer 3** permette la consultazione degli elementi IRDAT WFS presenti nel Catalogo IRDAT FVG e il caricamento diretto in progetti QGIS 3 [\(https://qgis.org/\)](https://qgis.org/).

Le modifiche apportate al sistema QGIS nel passaggio dalla versione 2 alla 3 hanno richiesto la reimplementazione della precedente versione del plugin per poterla utilizzare all'interno di QGIS3, da cui la denominazione IRDAT Explorer 3. Tale reimplementazione, ha visto anche alcune modifiche funzionali:

- l'utilizzo del nuovo Servizio IRDAT basato su REST;
- la compatibilità con le direttive INSPIRE che consigliano l'utilizzo dello standard WFS 2.0.

#### **2. Installazione**

Per installare il plugin, dal menu "Plugins" avviare "Gestisci e Installa Plugin…".

Se il repository non è stato precedentemente inserito, nella sezione "Impostazioni", aggiungere in "Repository dei plugin" il nuovo repositori, indicando un nome e impostando l'URL come <http://irdat.regione.fvg.it/download/pluginsQGis/plugins.xml>. Una volta aggiunto, "Ricaricare tutti i Repository".

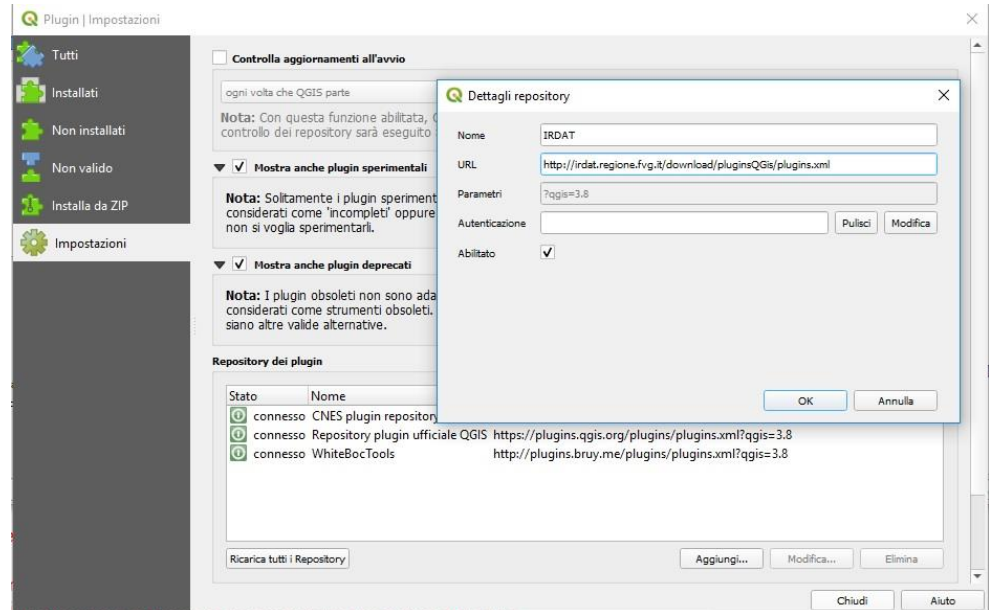

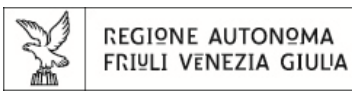

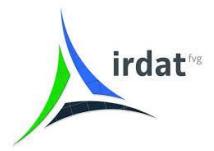

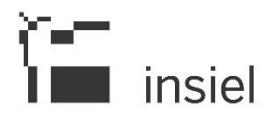

Nella sezione "Tutti" o "Non installati" è ora possibile identificare "IRDATfvg Catalog Explorer" e quindi installarlo cliccando su "Installa plugin".

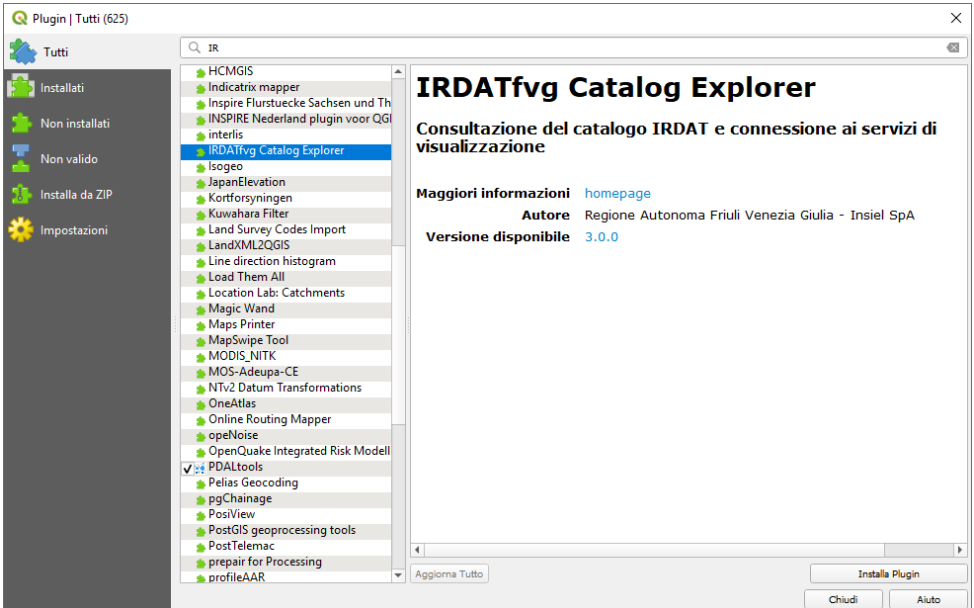

## **3. Consultazione del Catalogo IRDAT**

Consultazione del catalogo IRDAT

Una volta installato, il plugin può essere avviato in due modi:

- $\bullet$  dal menu "Web"  $\rightarrow$  "Catalogo IRDAT"  $\rightarrow$  "IRDAT Explorer 3"
- dalla tool bar "Barra dei plugin", selezionando l'icona del plugin

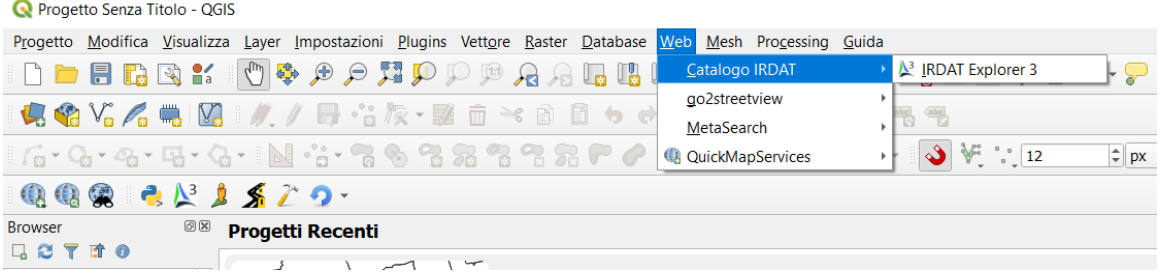

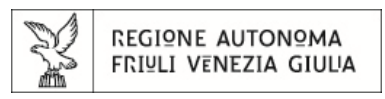

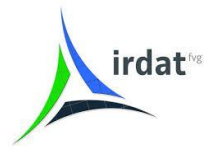

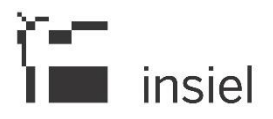

All'avvio, il plugin si presenta in una finestra suddivisa in tre distinte schede: Consultazione, Metadata e Log.

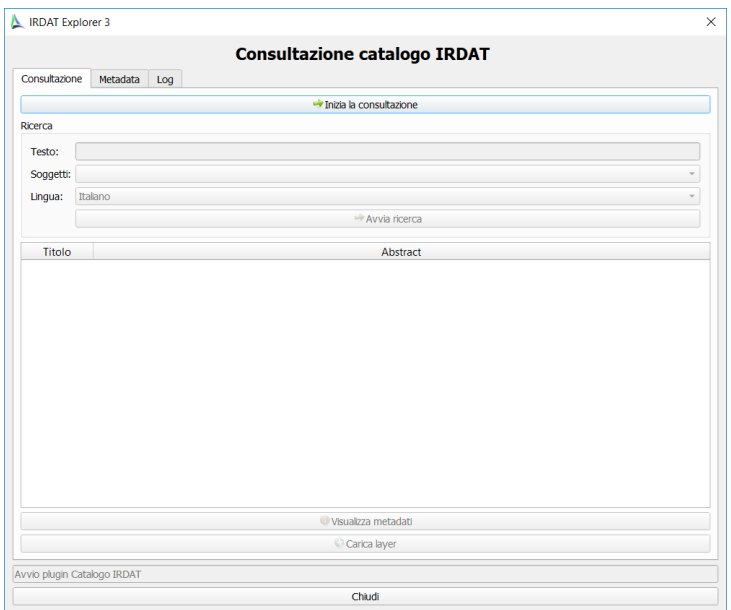

#### **3.1 Ricerca**

La scheda **Consultazione** è la principale area di lavoro. All'inizio è attivo il solo bottone " Inizia la consultazione" che, una volta cliccato, popola e attiva la sezione di ricerca. Indicando un testo di ricerca (almeno tre caratteri) e/o selezionando uno dei soggetti disponibili nella lista dei soggetti, può essere avviata la ricerca (bottone " Avvia ricerca").

La lingua, di default "Italiano", permette di ottenere i risultati nella lingua specificata (la sua modifica aggiorna anche l'elenco dei soggetti selezionabili).

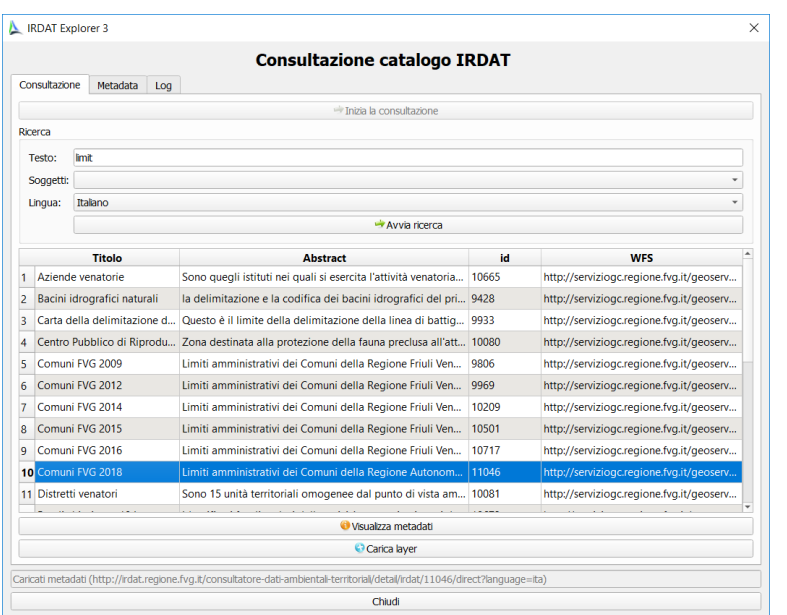

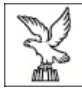

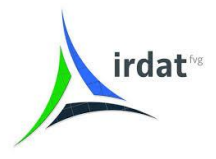

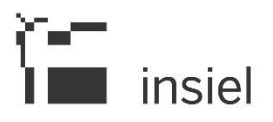

Il risultato della ricerca popola la tabella sottostante con gli elementi IRDAT disponibili che soddisfano le condizioni di ricerca, indicandone titolo, abstract, id e URL del servizio GetFeature WFS.

## **3.2 Metadocumentazione**

Una volta selezionato uno specifico elemento, è possibile visualizzare i corrispondenti metadati nella scheda **Metadata** cliccando sul bottone " Visualizza metadata" o selezionando direttamente l'etichetta della scheda. La scheda **Metadata** è vuota fino alla selezione del primo elemento.

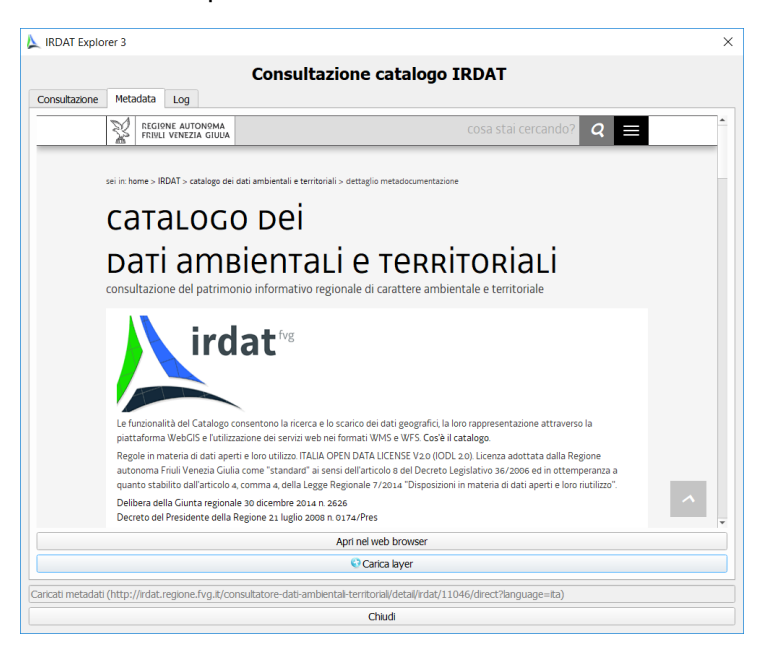

Dalla scheda **Metadata**, cliccando sul bottone "Apri nel web browser", è anche possibile aprire la pagina dei metadati nel web browser.

# **3.3 Caricamento layer**

Selezionato un elemento, da entrambe le schede **Consultazione** e **Metadata**), cliccando sul bottone "<sup>o</sup> Carica layer" è possibile caricare il corrispondente layer WFS nel corrente progetto QGIS (o in uno nuovo appositamente creato, se non risulta aperto alcun progetto).

# **3.4 Messaggi e log**

La barra di stato nella parte bassa della finestra mostra i messaggi del plugin. Lo storico dei messaggi è visibile nella scheda **Log**, in cui è possibile selezionare anche il livello di visualizzazione del log.